## **Connecting to eduroam on iOS Devices at West Suffolk College**

- 1. Open the Settings app on your iOS device.
- 2. Tap on the 'Wi-Fi' option in the Settings menu.

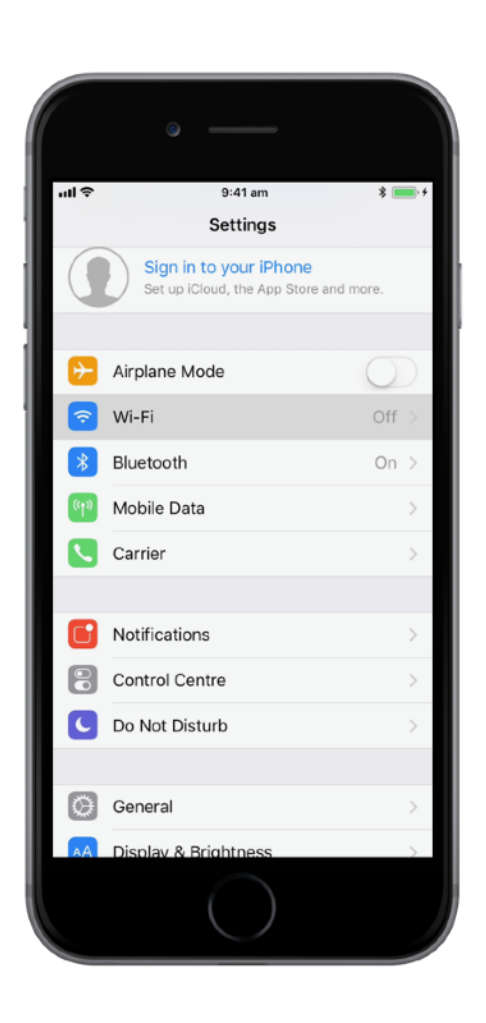

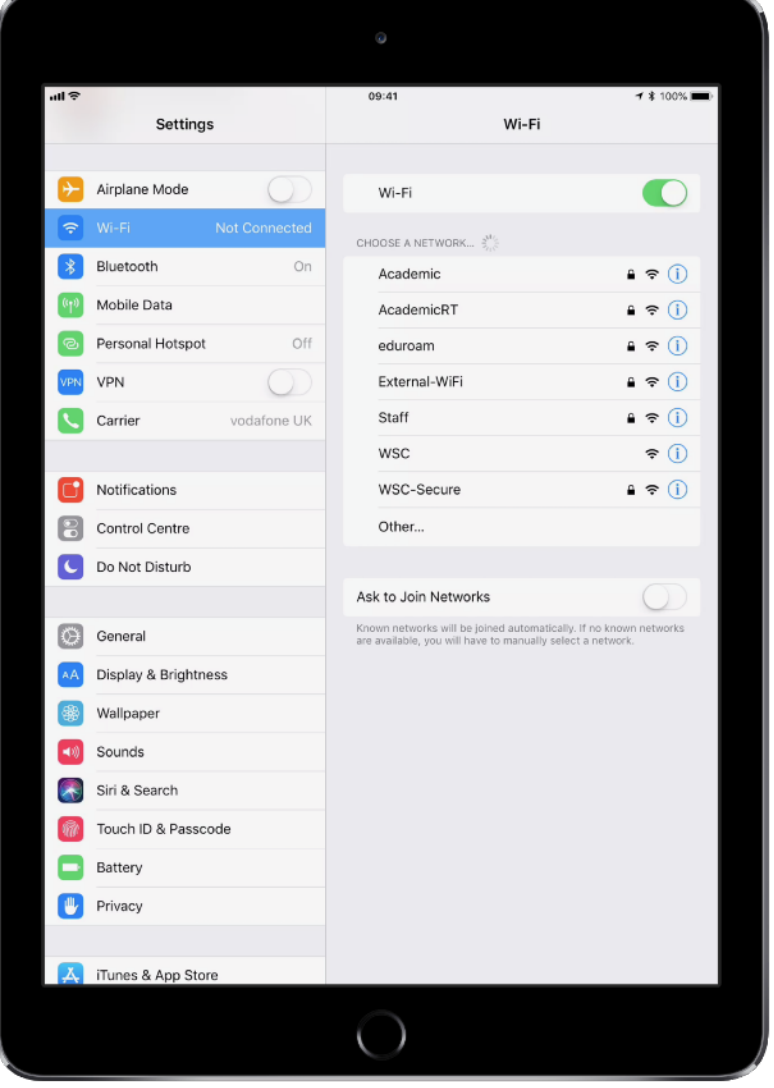

- 3. Ensure your Wi-Fi is turned on by tapping on the On/Off toggle.
- 4. Wait a moment for the list of nearby Wi-Fi network names to appear.
- 5. Tap on the eduroam Wi-Fi network from the list.

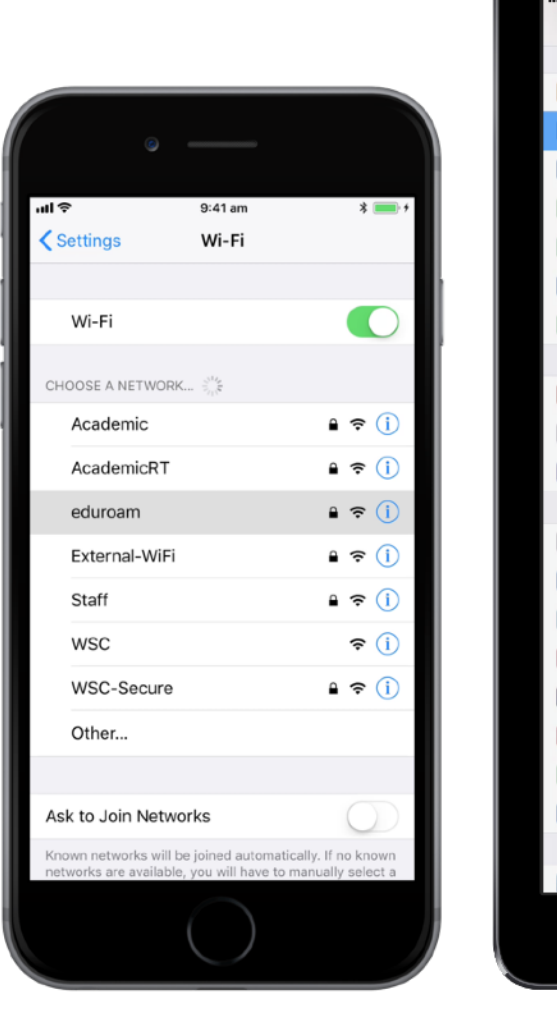

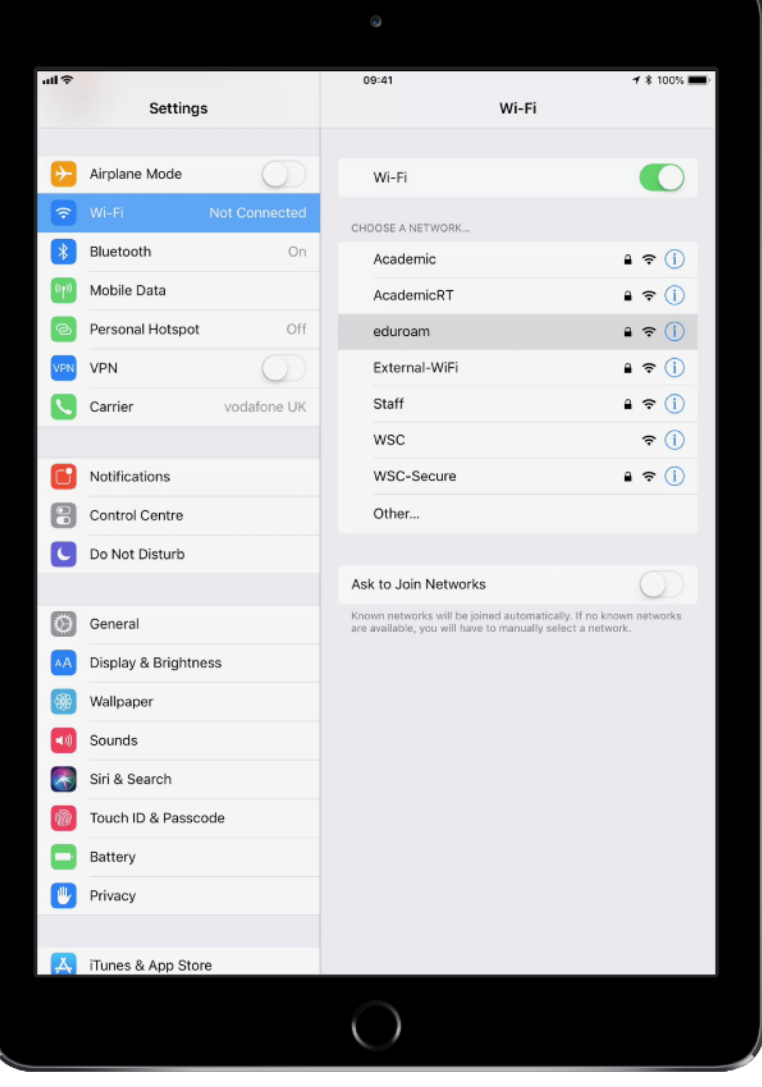

6. When prompted for a Username and Password, enter your full West Suffolk College email address and your password. The email address and password are the same as the ones you use for all other West Suffolk College systems and computers.

Then tap 'Join'.

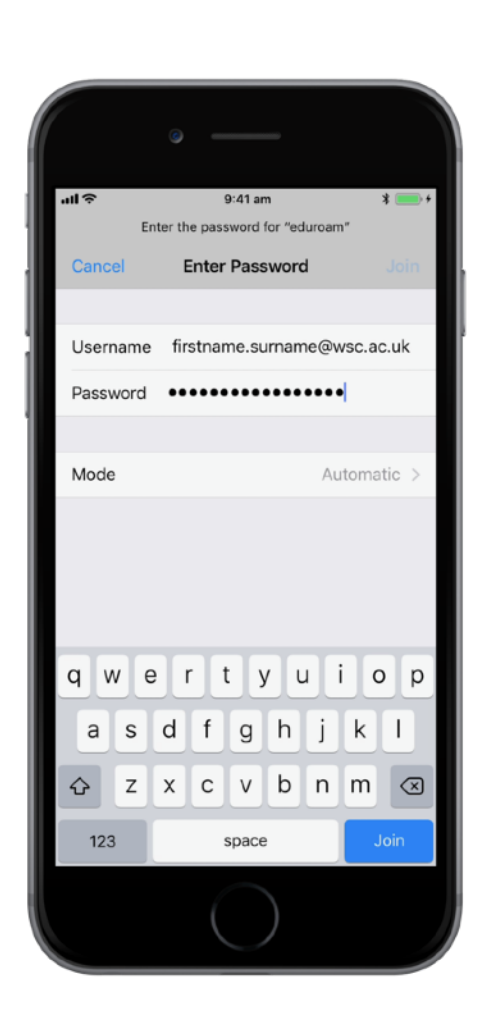

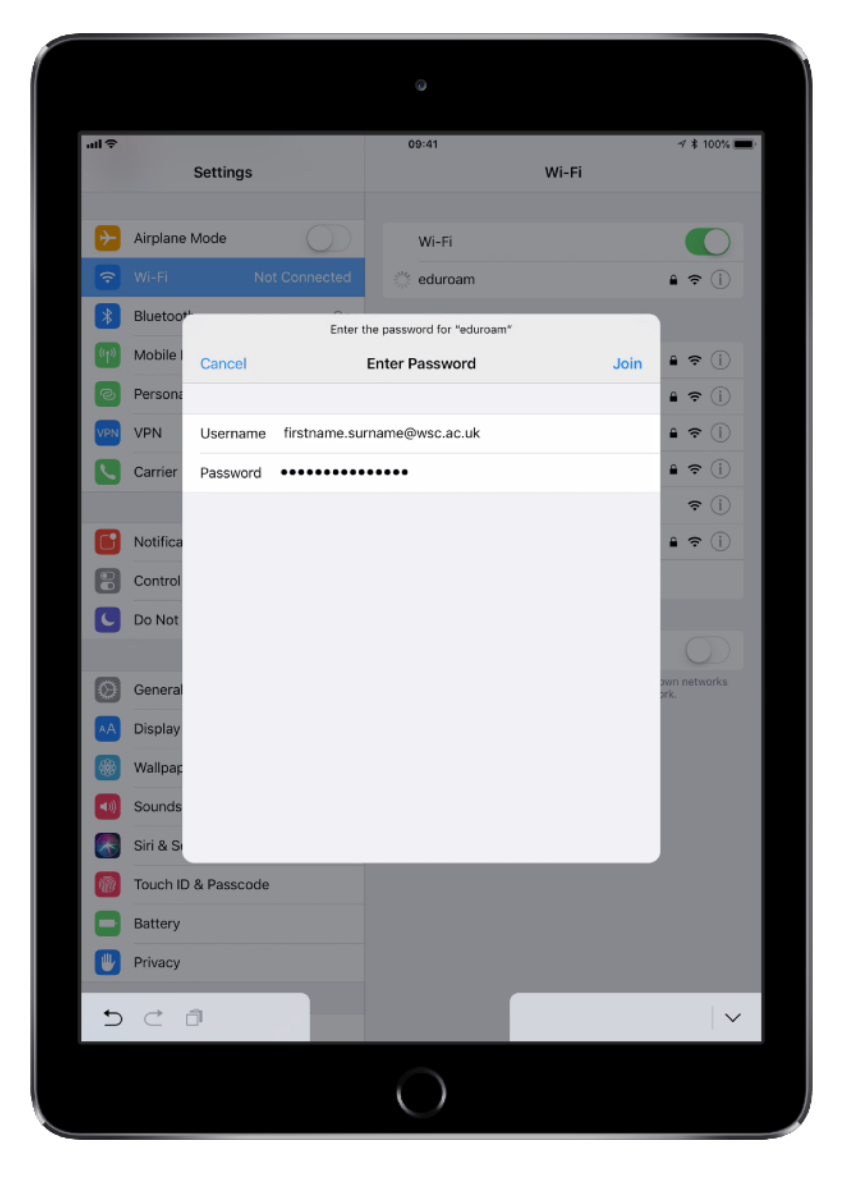

7. You will then be asked to trust a certificate issued by West Suffolk College. Please read and check the certificate is for [NPS1.wsc.ac.uk](http://NPS1.wsc.ac.uk) or [NPS2.wsc.ac.uk](http://NPS2.wsc.ac.uk) and has been issued by SUBCA1, then tap on Trust.

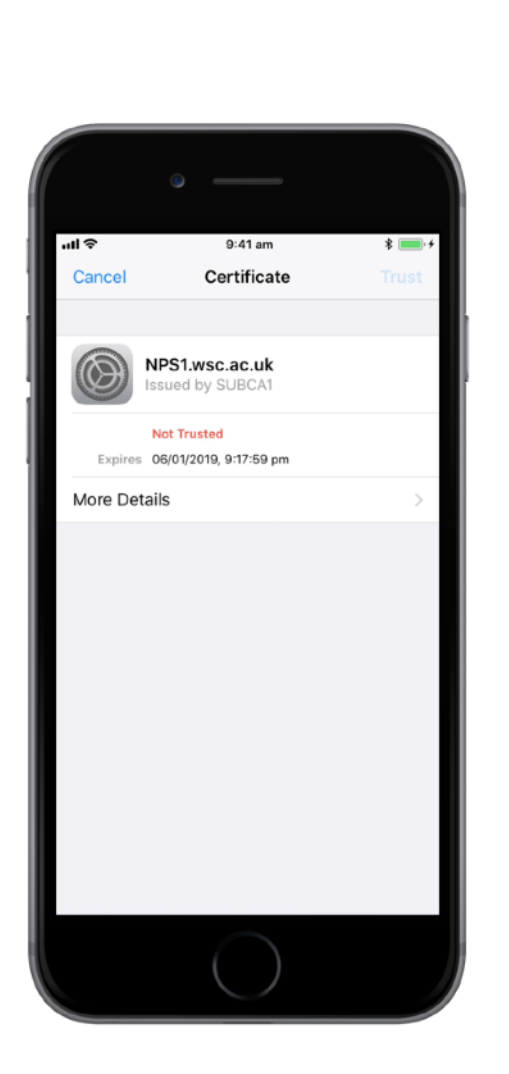

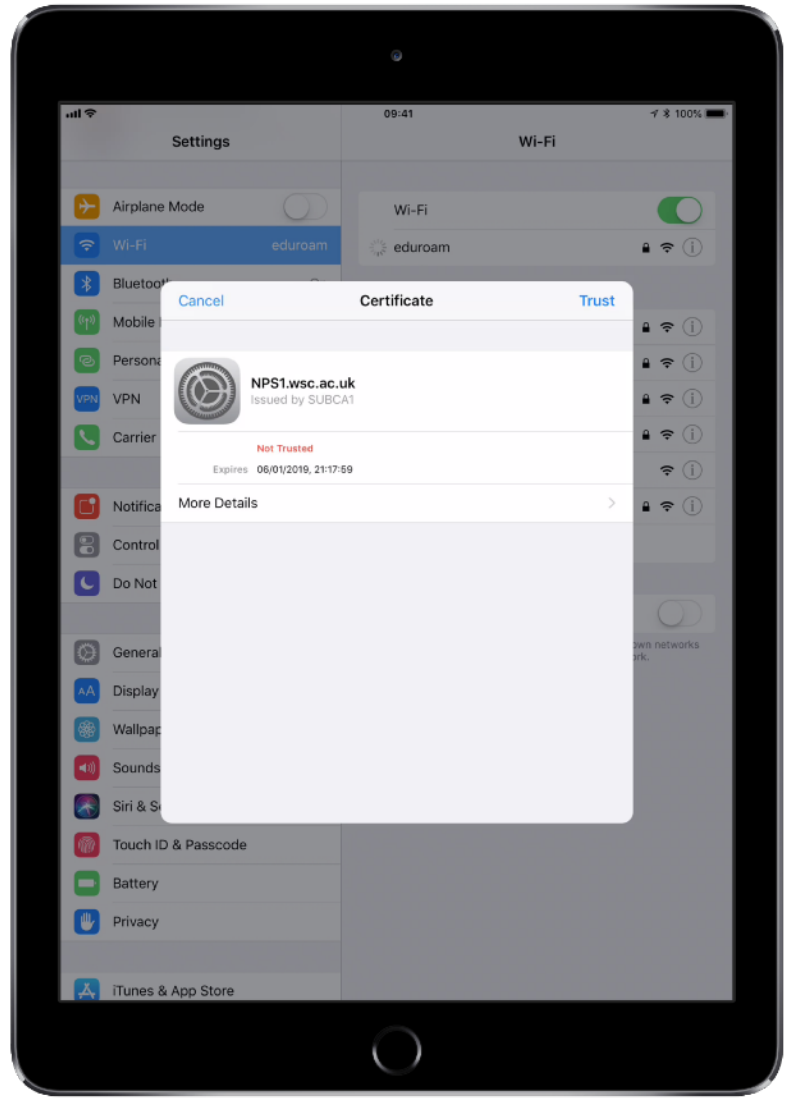

8. You should now be connected. You should see a tick beside the eduroam Wi-Fi network in the menu.

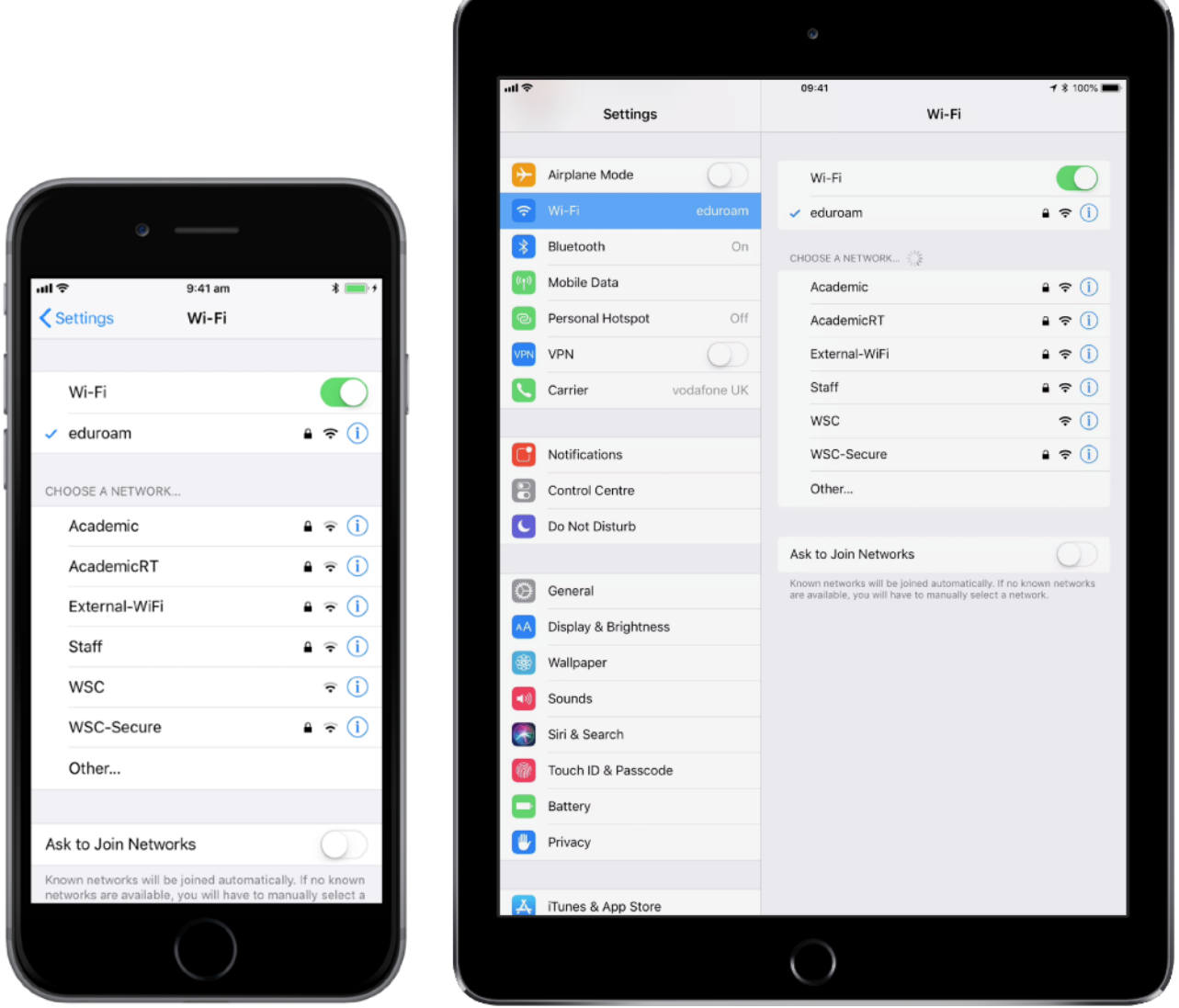

If you encounter issues connecting to eduroam, please first double-check you are entering your full college email address ending in wsc.ac.uk, and that you have typed your password correctly.

If you are a West Suffolk College staff member or student, please visit the college's IT Services department for further support.

If you are a roaming user or a visitor from a different eduroam institution, their IT department will be your first point of contact.